## OCR Nationals in ICT Menu Bar Guilde

## **1.** Click on **Start > Programs > Macromedia** & open **Fireworks 8**

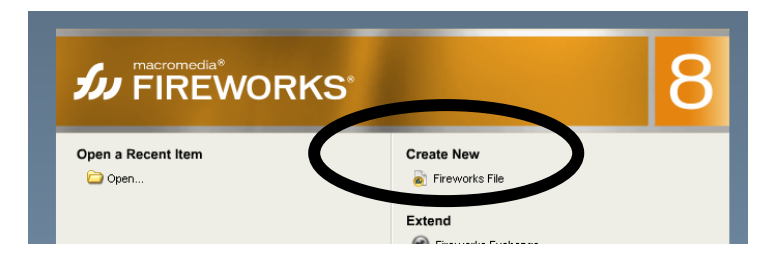

**2.** Click on **Create New > Fireworks File** & set up the box like below, then click **OK**:

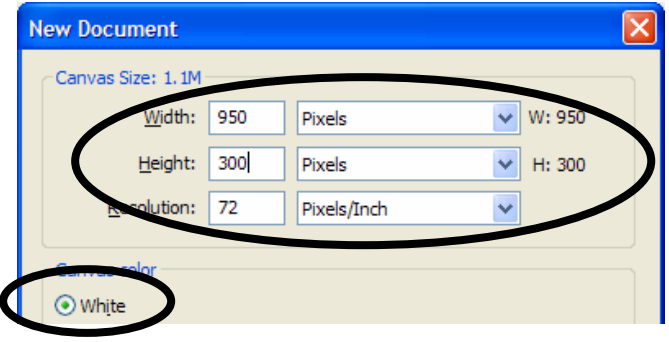

**3.** Click on **File > Import**

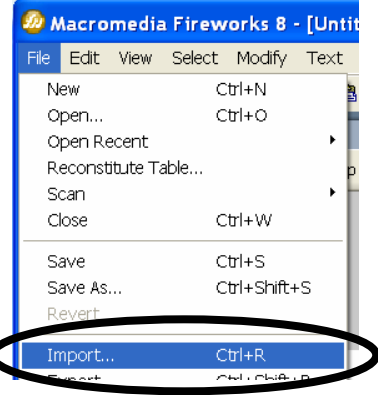

**4.** From **Look in** choose: **PUBLIC > STUDENTS > DEPARTMENTS > ICT> OCR NATIONALS - Level 2 > Unit 21 - Phat Phones** 

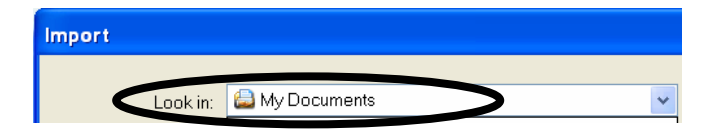

Here you will find the **Phat Phones logo**

**5.** Click anywhere & move the logo to one of the corners - you choose which side, e.g.

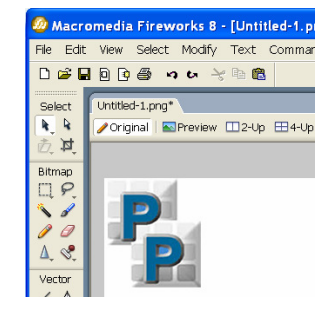

**6.** Now choose the **shape** for the **buttons** on your menu bar, e.g.

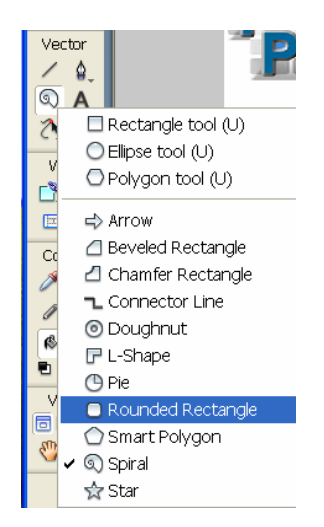

**7.** Draw your **shape** under the logo. You can **change the colour** of your button in **properties**

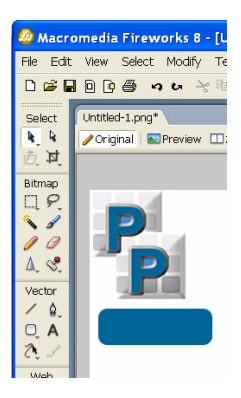

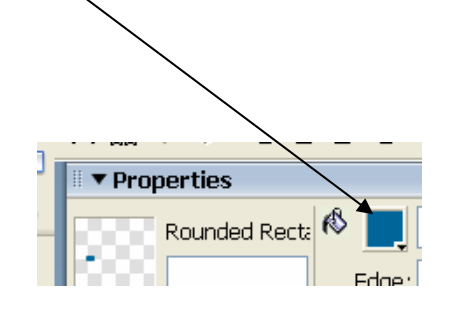

**8.** Using the **Text** tool, place text in the centre of the button. **No bigger than 18**! Again, using the properties you can change the colour of the text

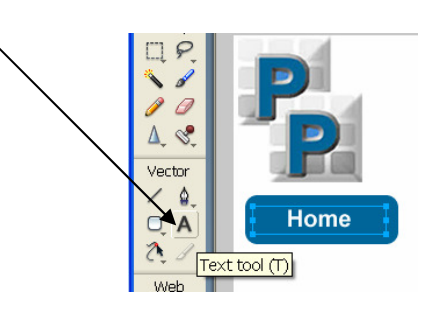

## **9. Select your button** & **Press F8. Select Button** & type **My Button**

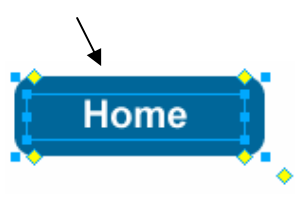

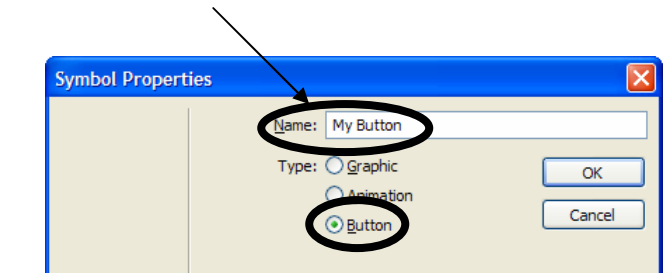

**10.** Now **double click the button**

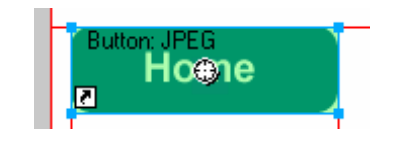

**11.** You will create 3 states for your button – **normal** (up), **mouse over** (over) & **click** (down). This means that your button will change on mouse over and when clicked on by a user!

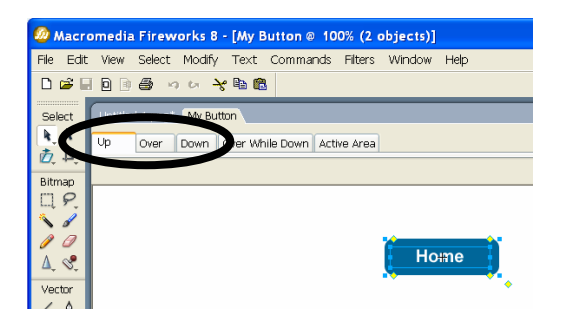

**12.** To make your button more attractive try adding a **bevel** from the **filters** option in **properties** 

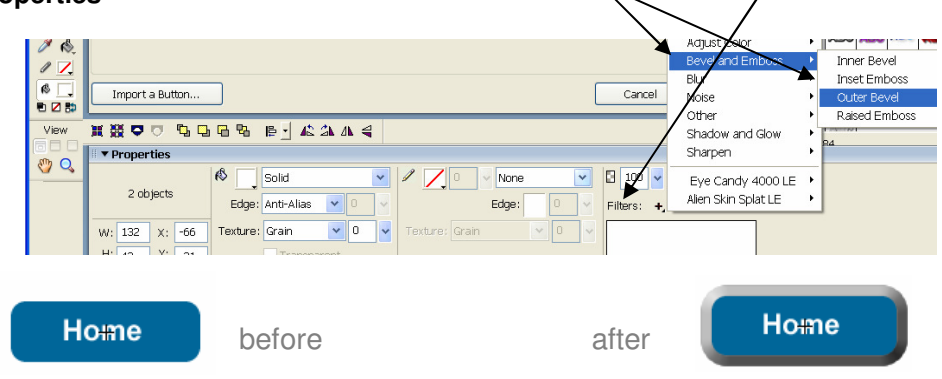

**13.** When you are happy with your normal (up) button, **click** on the **Over tab** & **Copy Up Graphic**

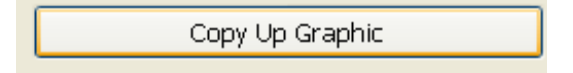

**14.** Click on your button and **change the background colour** for the **mouse over state** 

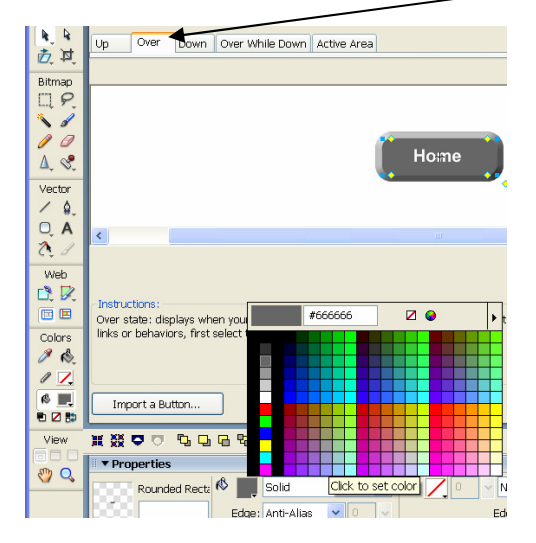

**15.** When you are happy with your mouse over (over) button, **click** on the **Down tab** & **Copy Up Graphic**

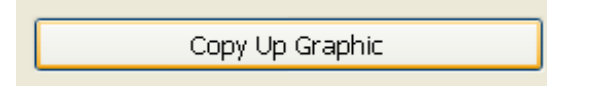

**16.** Click on your button and **change the background colour** for the **down (click) state** 

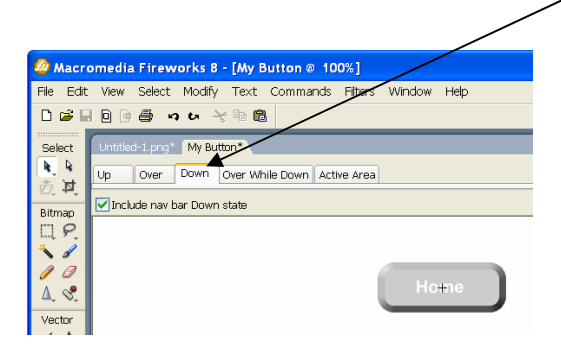

**17.** Now select **active area. Drag the red lines** over until they touch each side of the button. This ensures that your button is the active area only and that no space is wasted outside it! Then click **Done**

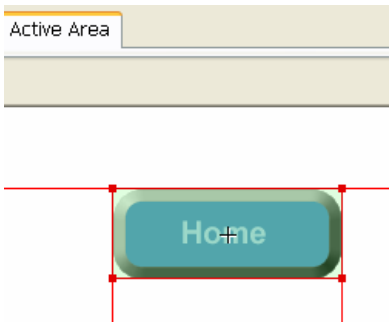

**18.** With your button selected, **press Ctrl, Shift** & **D** at the same time. This copies your button - drag the buttons across to create your menu, as below (you will need at least 5):

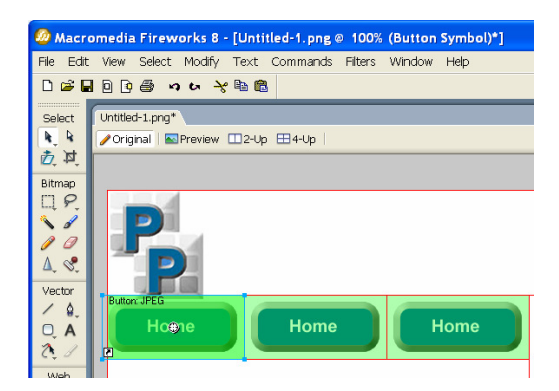

**19.** When all buttons are created all you have to do is **select each button & change the text.**

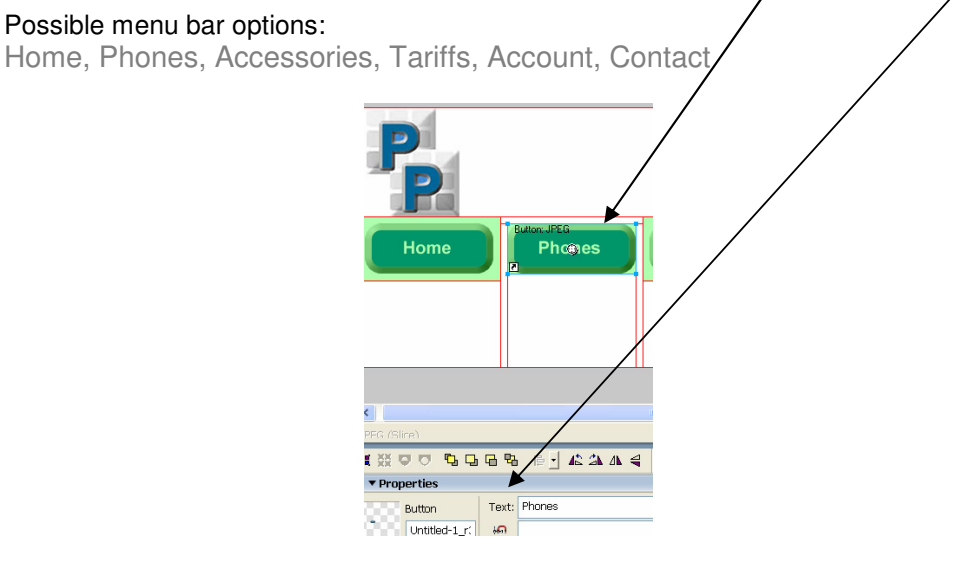

**20.** Now you will create a **Pop-up Menu** from one of the options on the menu bar. Select your chosen option & **click: Modify > Pop-up Menu > Add Pop-up Menu** 

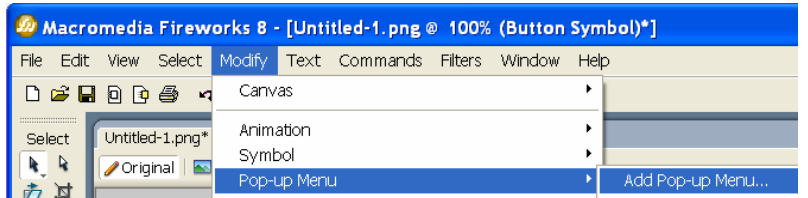

**21. Type the options** for the pop-up menu & click **Next**, e.g.:

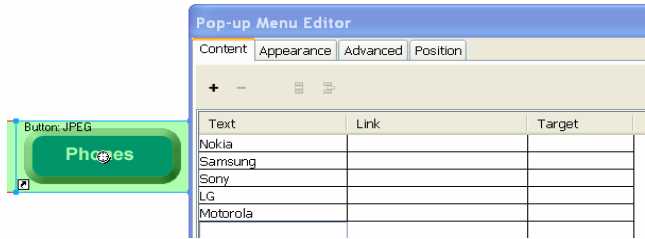

**22.** Next change the **Appearance** of the pop-up menu. Make sure you keep this **consistent** with the rest of your menu bar. Click the **Position tab** 

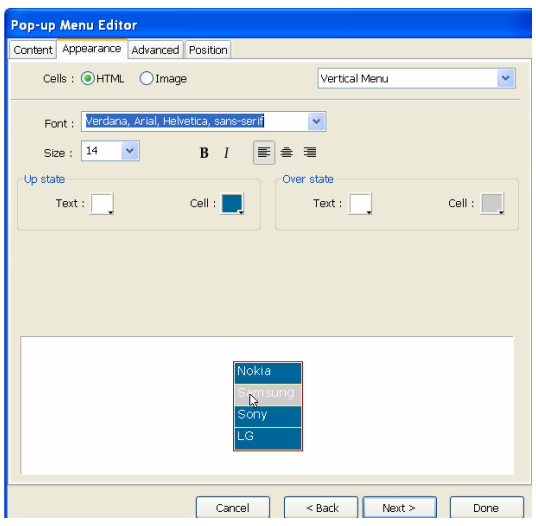

**23. Select the menu position**, i.e. where the pop-up menu will appear. **Click Done**

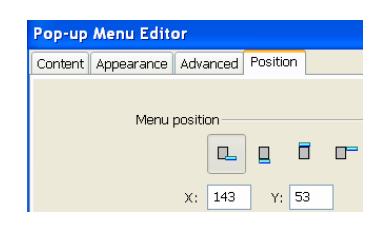

- **24.** Your menu bar is now set up. **Save as: Menu Bar** 
	- **File > Save As > OCR > Unit 21 create these folders if they are not already set up**

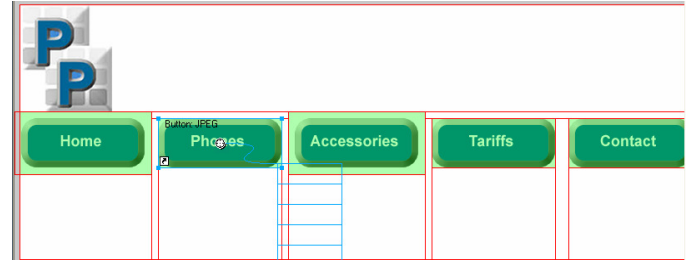

**25. Press F12 to preview** your completed **Menu Bar** 

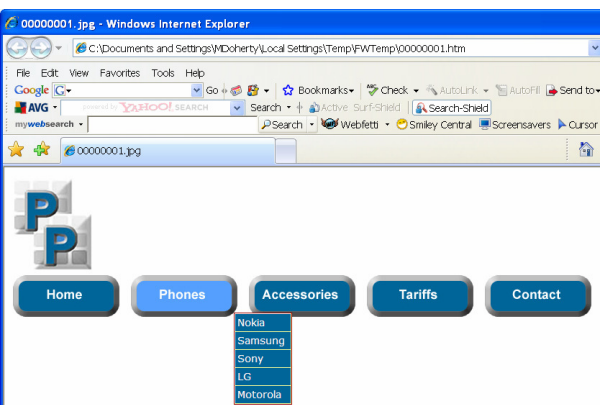